Product documentation

**GIRA** 

Documentation last updated on: 02/09/2020

## Setting up Google Assistant

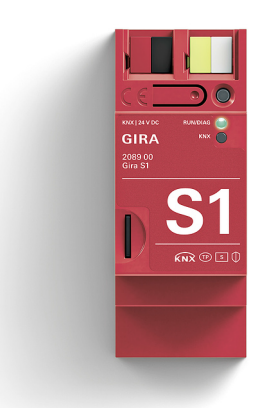

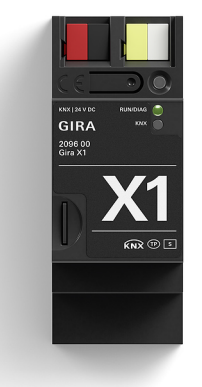

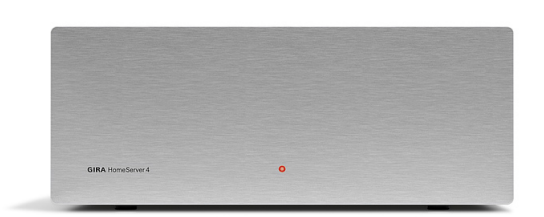

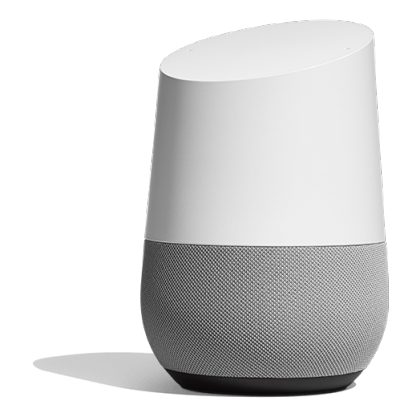

## Setting up the Gira Smart Home service

This document describes how to set up the Gira Smart Home service for the Google Assistant. With the Gira Smart Home service, building functions can be controlled via the Gira X1 or the Gira Home-Server.

## **Requirements**

To set up the Gira Smart Home service successfully, the following requirements must be met:

- A Gira S1 and a Gira X1 (version 2.4 or higher) or a Gira HomeServer (version 4.10 or higher) is installed in the system.
- The Gira X1 or Gira HomeServer is fully configured and has been put into operation. We recommend creating your own user (Gira X1) or profile (Gira HomeServer) for the skill. On the Gira HomeServer, the "Make available for IoT service" option must be enabled in the profile that is to be used for the skill.
- The Gira S1 is logged into the Gira device portal and fully configured, and device ownership has been transferred to the end customer.
- Gira S1 and Gira X1 or Gira HomeServer are installed on the same network and connected to the internet.
- A Google Assistant device (e.g. Google Home) is available and set up.
- The following access data or passwords must be available:
	- Google account (e-mail address + password)
	- Access data for the Gira device portal (e-mail address + password)
	- User data from the Gira server (user name + password, determined during project planning)

#### Google Home App

The Gira Smart Home service is set up in the Google Home App.

1. Open the Google Home App and tap the plus sign in the top left corner.

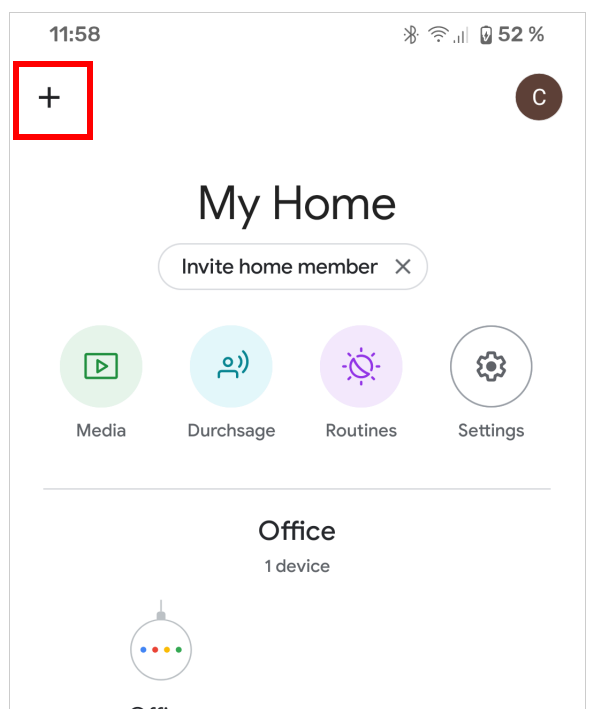

2. Tap "Set up device".

3. Tap "Have something already set up?"

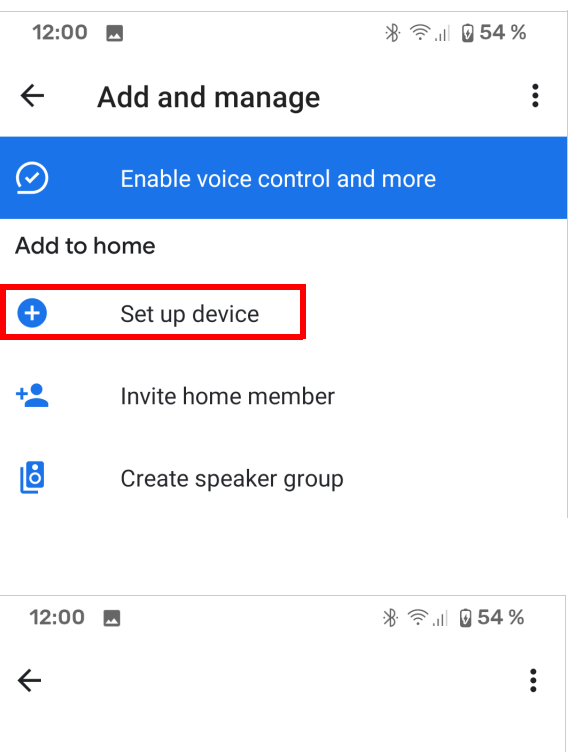

Set up

Set up new devices or add existing devices and services to your home

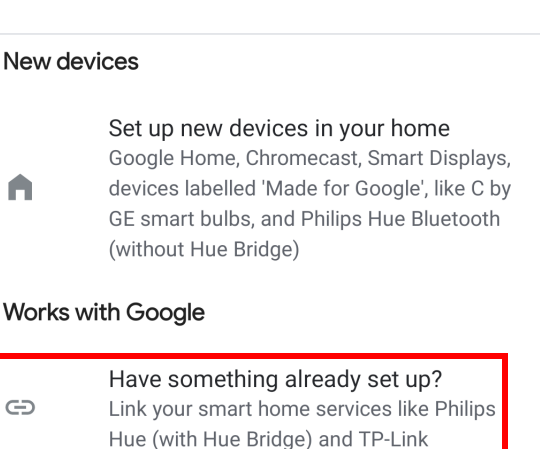

4. Enter "Gira Smart Home" in the search and then tap the "Gira Smart Home" entry found.

When you tap on the service found, you are automatically redirected to the Gira device portal:

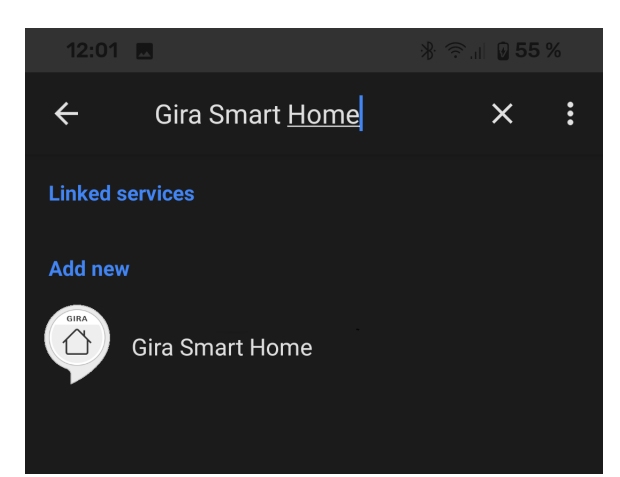

## Gira device portal

5. Enter your access data to log into the Gira device portal.

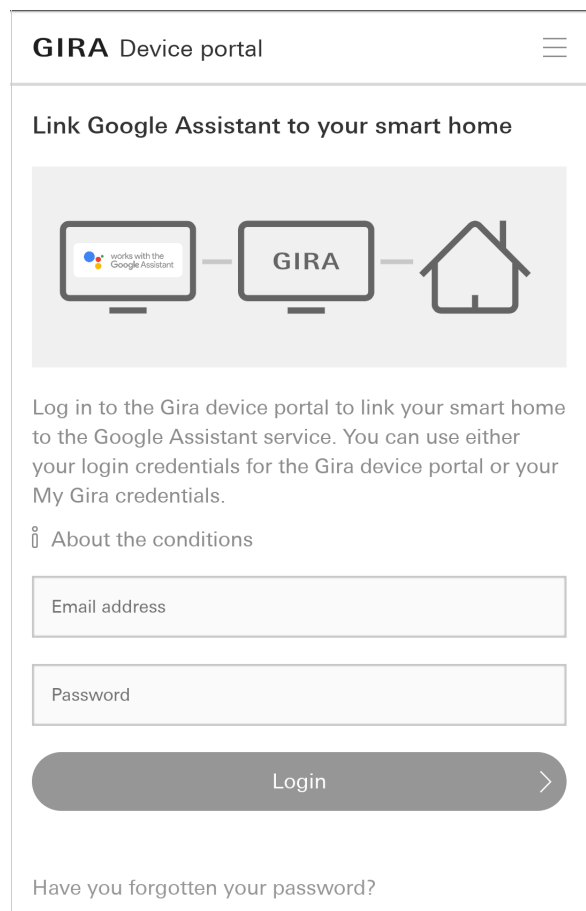

6. Select the remote access module that the skill should use for accessing the Gira server. Note:

If you have registered several remote access modules in the Gira device portal, these are provided for selection.

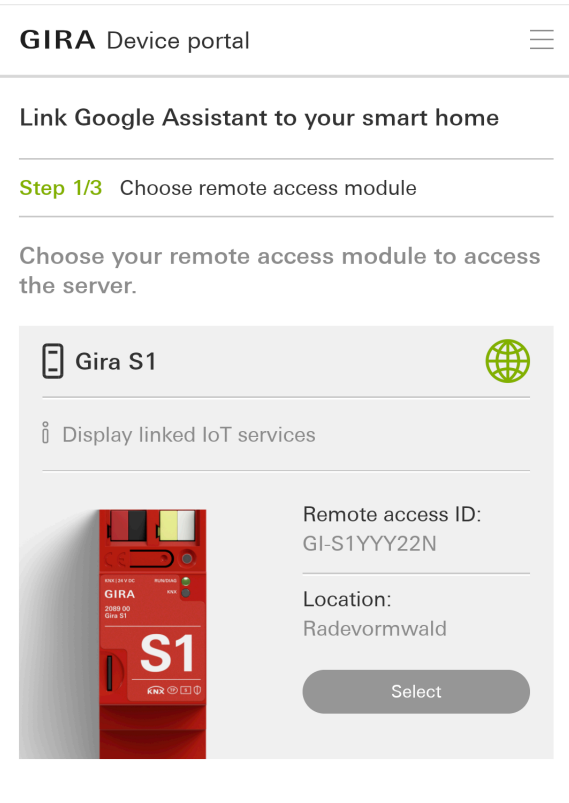

# **GIRA**

7. Select the Gira server (Gira X1 or Gira HomeServer) that the skill should use for controlling the building functions.

We recommend creating your own user (Gira X1) or profile (Gira HomeServer) for the skill. For the Gira HomeServer, the "Make available for IoT service" option must be activated on this user profile.

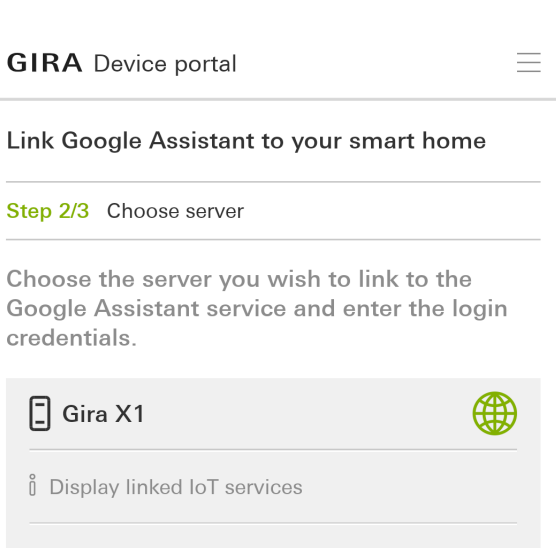

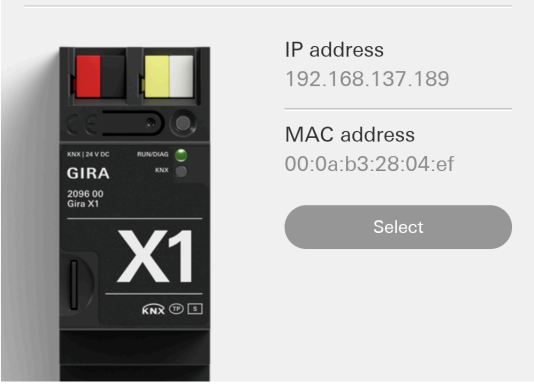

- 8. Enter the access data that was created for the skill when the Gira server was configured.
- 9. Click on "Login". If the password entered is correct, the "Connection confirmation" area is displayed.

#### Step 2/3 Choose server

Choose the server you wish to link to the Google Assistant service and enter the login credentials.

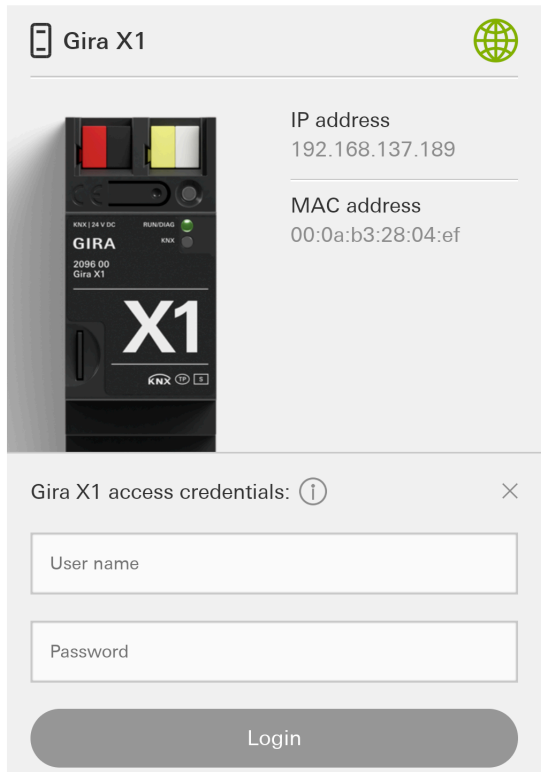

10. Click "Allow" to link to the Google account.

By clicking "Allow", you automatically switch to the

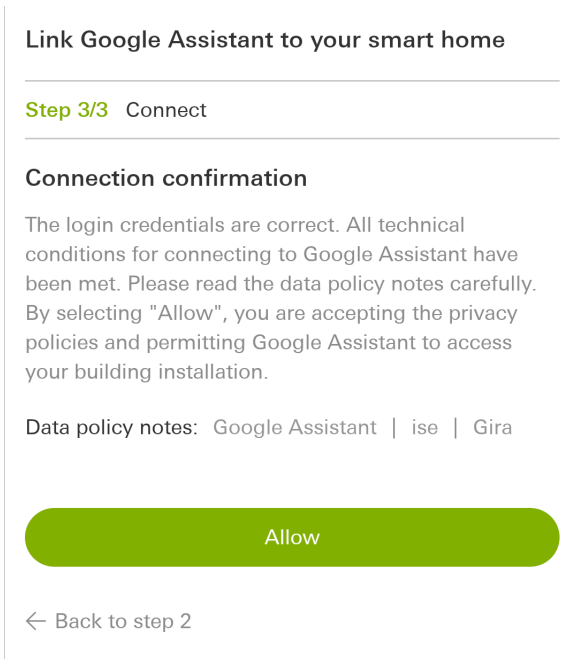

## Google Home App

Google Home App.

11. The devices and rooms are imported from the Gira server and displayed in the Google Home App. In the app, you can permanently disable devices that are no longer required. Devices can also be renamed for Google Assistant.

#### $\overset{\circ}{\mathbb{I}}$ **Note**

Please note that if devices are renamed in the Google Home App, the names assigned for the Google Assistant in the GPA no longer apply but can still be used in the Gira Smart Home App.

ů Note: Updating devices after changes in the project

After changing the Gira project in the GPA or the HomeServer expert and restarting, the changes may not be displayed correctly in the Google Home App (especially when deleting functions). In this case you should discard the "devices" (functions) found so far in the Google Home App. You must then search for the devices for the Gira Smart Home skill again (see step 12).

## Examples for using the Gira Smart Home skill

After successfully setting up the Gira Smart Home skill, you can control your building functions using your voice. The following examples merely serve as suggestions.

## Switching lights (switch on/off)

"OK Google, turn the [light name] on/off."

## Dimming lights (absolute/relative dimming)

"OK Google, set the [light name] to 70%." "OK Google, make the [light name] brighter/darker."

## Setting the light colour (RGB)

"OK Google, set the [light name] to blue."

#### Adjusting the light colour temperature

"OK Google, set the [light name] to ivory (daylight, cool white, warm white, candlelight)."

#### Scenes

"OK Google, start [scene name]."

## Heating control

"OK Google, turn [name of heating] on/off." "OK Google, set [name of heating] to heating (Comfort) mode." "OK Google, set [name of heating] to Eco (night)." "OK Google, set [name of heating] to off (frost/heat protection)." "OK Google, set [name of heating] to automatic (standby)." "OK Google, set [name of heating] to [X] degrees." "OK, Google, increase (or decrease) temperature of [name of heating]." (Regulation takes place in 3° steps)

## Opening and closing the blinds and shutters

#### Note:

If you want to use the blind/shutter functions, the position data points with the data point type "percent" must be used when configuring the functions in the GPA.

"OK Google, set [name of blinds] to 50%."

- "OK Google, raise [name of blinds]."
- "OK Google, lower [name of blinds]."
- "OK Google, open/close [name of blinds]."

## Status queries

On/Off: "OK Google, is [consumer name] turned on (off, on)?" Brightness value: "OK Google, how bright is [light name] set to?" Operating mode: "OK Google, how is [name of heating] set?" Operating mode: "OK Google, what's the mode of [name of blinds]?" Setpoint/actual temperature: "OK Google, how warm is [name of heating]?" Setpoint/actual temperature: "OK Google, how warm is it in the [room name]?" Setpoint/actual temperature: "OK Google, how is [room name] set?" Shutters/blinds: "OK Google, is [name of blinds] up/down (raised/lowered, open/closed)?"

#### Known limitations

With the command "OK Google, set blinds to 0%" the blinds are set to 100%. With the command "OK Google, set blinds to 100%" the blinds are set to 0%.

## FAQs

## Why is my remote access module not displayed in the Gira device portal's selection list?

- Check the internet connection and power supply to the device.
- Make sure that your remote access module (e.g. Gira S1) is registered in the Gira device portal. Further information on registering and transferring ownership of the Gira S1 in the Gira device portal can be found in the technical documentation for the Gira S1. You can download this at: download.gira.de.

## Why is my Gira Server not displayed in the Gira device portal's selection list?

Please check the following:

- Check the internet connection and power supply of the desired device.
- Make sure that your server (e.g. Gira X1) has the latest firmware.
- Then, start a new search.

## What internet bandwidth is required for Google Assistant?

To use IoT services such as Amazon Alexa and Google Assistant, your DSL speed should be at least 6 Mbps.

## In which countries is the Gira Smart Home skill for Google Assistant offered?

Currently (May 2020) the Gira Smart Home skill is offered in the following countries: China, Czech Republic, Denmark, Finland, France, Germany, Greece, Hungary, Iceland, Italy, Netherlands, Norway, Poland, Portugal, Romania, Russia, Slovakia, Slovenia, Spain, Sweden, United Kingdom.

## Which languages are supported by Google Assistant?

Currently (May 2020), Google Assistant supports the following languages: Chinese, Dutch, English, French, German, Italian, Polish, Russian, Spanish.

#### I have two remote access modules for two separate apartments (second residence/holiday home). How can I set up Google Assistant for both?

For each of the apartments you will need a separate account on the Gira device portal and with Google. First, set up the corresponding accounts for your second home. Then add the new device portal account in the user management section of the remote access module.

#### In my apartment building, I have several remote access modules that can be used by different families. How can we use Google Assistant?

Each family will need a separate account on the Gira device portal and with Google. After setting up the accounts, you can activate the desired remote access module for each family.

Each party will need a separate account on the Gira device portal and with Google. In the GPA project, the functions of the Gira X1 must be assigned to party A or B via the user administration function. When linking the Google account with the Gira X1, the respective user data of the Gira X1 for party A or B must then be entered in order to operate the correct functions/devices via voice command.

## I'm an electrician. How can I set up Google Assistant for my client?

Your client must set up Google Assistant him/herself. Your client will need a separate account with Google and on the Gira device portal.

#### I share a remote access module with other families in an apartment building. Every family uses its own Gira server. How can we use Google Assistant?

Each family will need a separate account on the Gira device portal and with Google. After setting up the accounts, you can activate the remote access module for each family.

#### I have several Gira servers and would like to use several IoT services such as IFTTT, Amazon Alexa and Google Assistant. How can I do this?

You can create links with several IoT services by selecting the same Gira server for each IoT service during set-up. The use of different services via several Gira servers and one account on the Gira device portal is not supported.

## Which settings do I need to make on the Gira HomeServer?

• In the project settings, the HTTPS port must be set to 443.

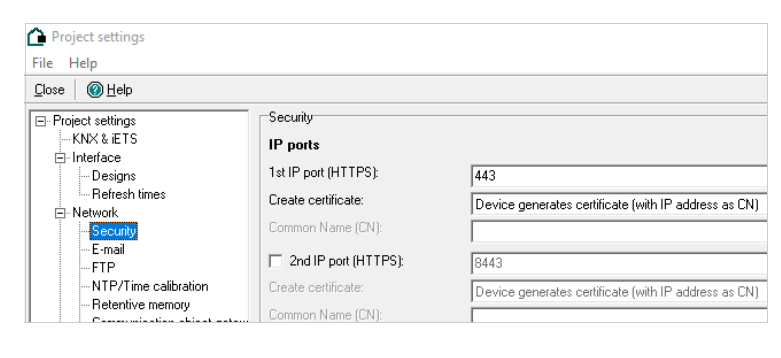

• In QuadConfig, the "Make available for IoT service" option must be enabled in the user profile for the skill.

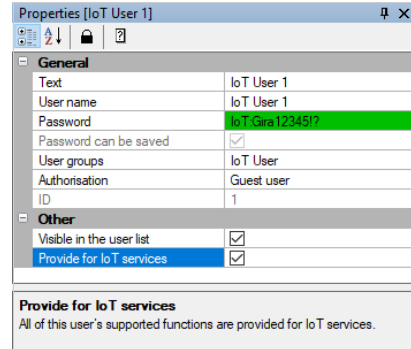